## **Für ClassPad II Serie**

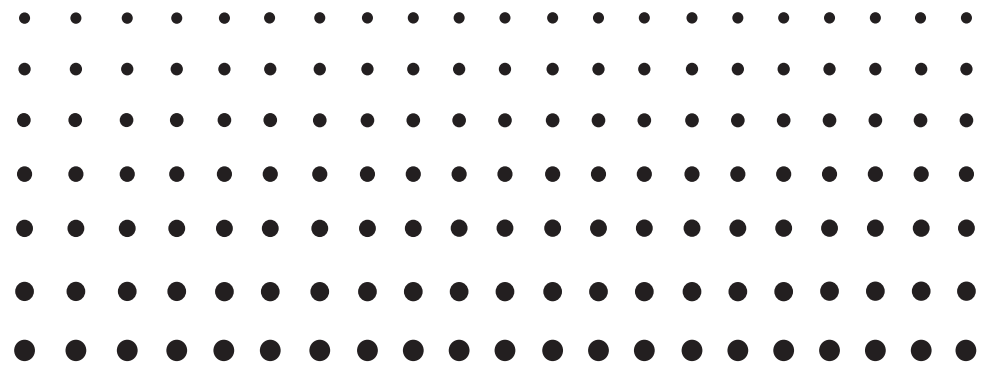

# *ClassPad Manager* **(für Windows®)**

## *Bedienungsanleitung*

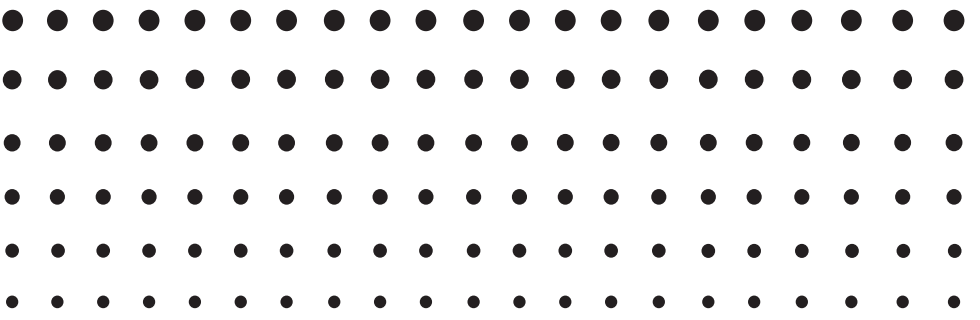

Internet-Adresse der CASIO Schulungs-Website <http://edu.casio.com>

Gehen Sie zu der unten angegebenen URL und registrieren Sie sich als Anwender. <http://edu.casio.com/dl/>

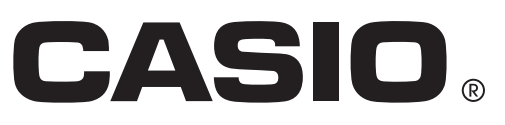

## **Einleitung**

- Sie können ClassPad Manager dazu verwenden, Programme und eActivities unter Benutzung der gleichen Befehle wie auf dem ClassPad zu entwickeln. Sie können Ihre Programme und eActivities auf dem Computer speichern.
- ClassPad Manager besitzt die folgenden Fähigkeiten.
	- · ClassPad-Emulation, die Sie ClassPad-Operationen auf dem Computer ausführen lässt
	- · Kopieren (in die Zwischenablage) und Ausdrucken des ClassPad-Emulationsbildschirms
	- · Kopieren und Einfügen von Daten (Text, Werte, Ausdrücke usw.) zwischen ClassPad Manager und anderen Windows-Applikationen

#### *Hinweise*

- Näheres zur Bedienung des On-Screen-ClassPad-Emulators finden Sie in der Bedienungsanleitung des ClassPads.
- Die vom ClassPad Manager erzeugten Berechnungsergebnisse könen von denen des ClassPads abweichen. Dies geht auf das von Computern verwendete Verfahren für Gleitkommarechnungen zurück. Beachten Sie jedoch, dass der Berechnungsbereich des ClassPad Manager mit dem des ClassPad identisch ist  $(\pm 1 \times 10^{-999}$  bis  $\pm 9,999999999 \times 10^{999}$  und 0).
- Die in dieser Bedienungsanleitung verwendeten Anzeigebeispiele dienen nur der Veranschaulichung. Text und Werte, die tatsächlich im Display erscheinen, können von den in dieser Bedienungsanleitung gezeigten Beispielen abweichen.

#### **Benutzerregistrierung**

Besuchen Sie die unten gezeigte URL, um sich als offizieller Benutzer zu registrieren. <http://edu.casio.com/dl/>

#### **Systemanforderungen**

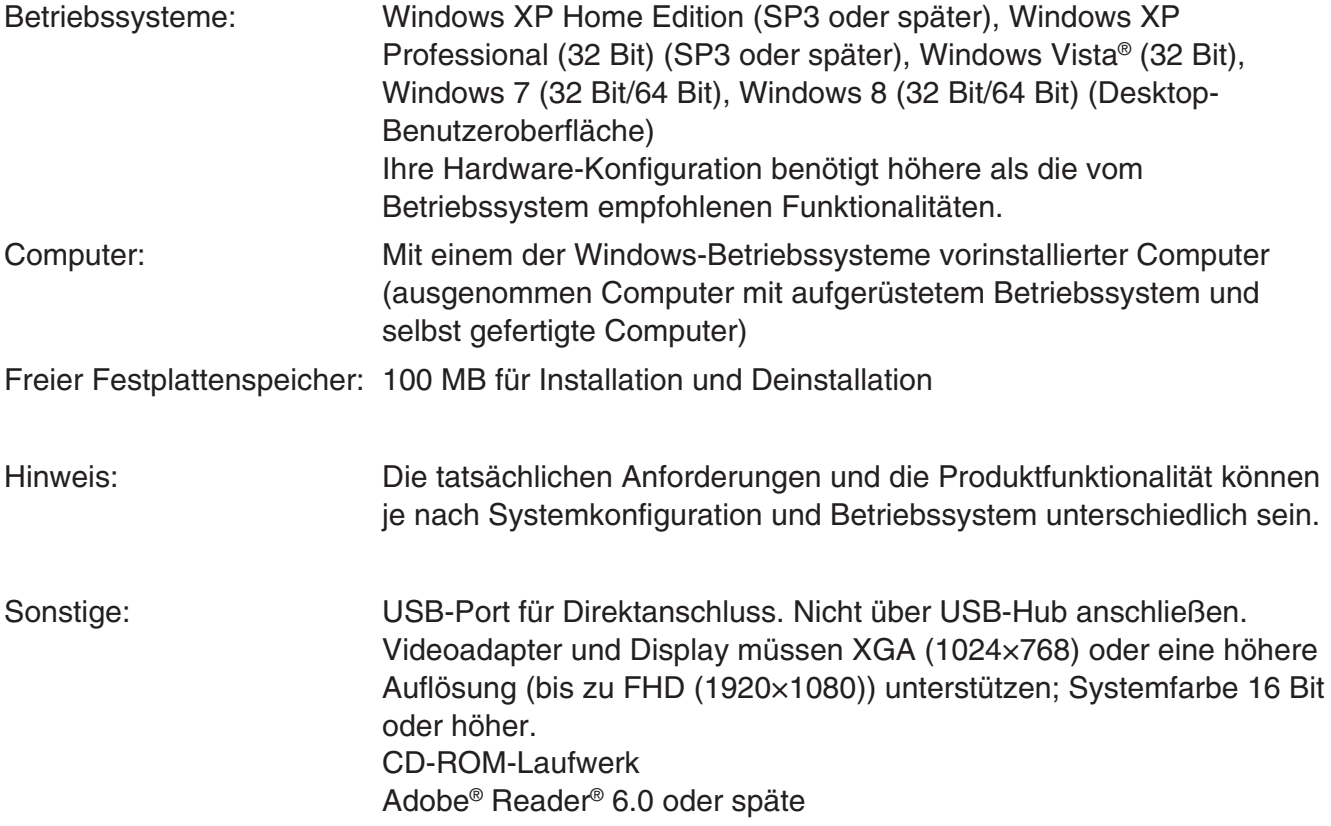

#### *Hinweise*

- Windows und Windows Vista sind eingetragene Marken oder Marken der Microsoft Corporation in den Vereinigten Staaten und/oder in anderen Ländern.
- Adobe und Reader sind eingetragene Marken oder Marken von Adobe Systems Incorporated in den Vereinigten Staaten und/oder in anderen Ländern.
- Die in diesem Dokument verwendeten Firmen- und Produktnamen sind Marken der entsprechenden lnhaber.
- Beachten Sie, dass die Zeichen für Marken ™ und eingetragene Marken ® in der vorliegenden Bedienungsanleitung nicht verwendet werden.

## **Inhalt**

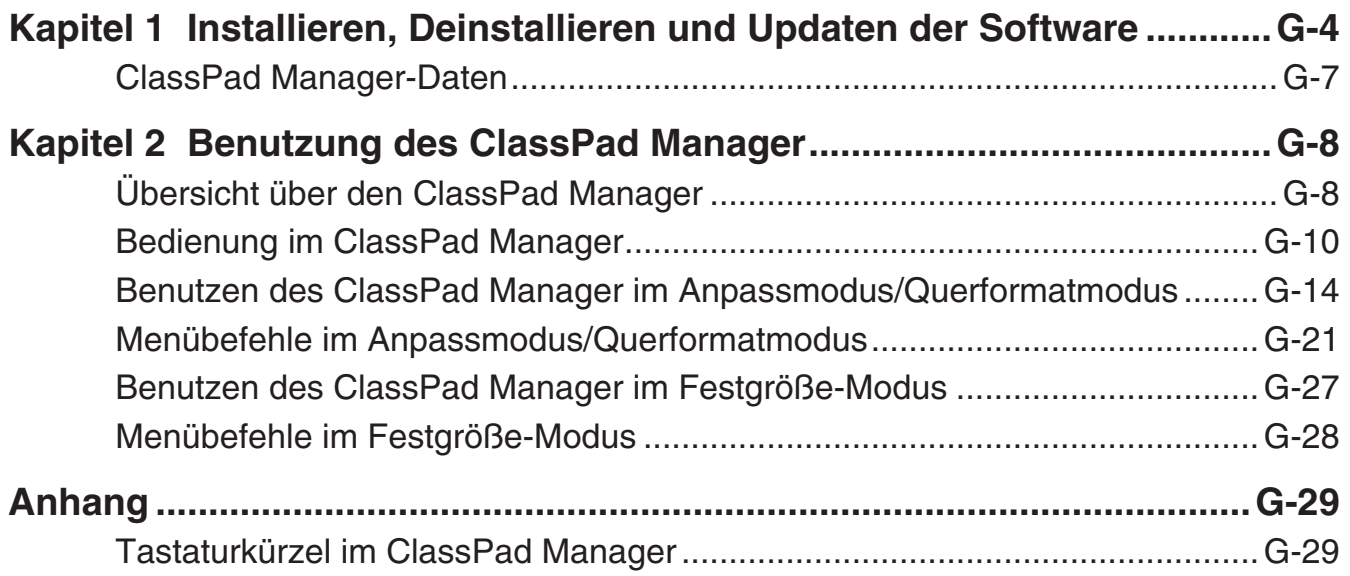

## <span id="page-4-0"></span>**Kapitel 1 Installieren, Deinstallieren und Updaten der Software**

#### **Installation**

#### *Hinweis*

- Installieren Sie ClassPad Manager nicht in einen Ordner, der von anderer Software benutzt wird.
- Führen Sie folgende Schritte durch, wenn bereits eine frühere Version des ClassPad Manager auf Ihrem Computer installiert ist.

#### $\blacksquare$  **ClassPad Manager installieren**

- 1. Setzen Sie die mitgelieferte CD-ROM in das CD-ROM-Laufwerk des Computers ein.
- $2.$  Klicken Sie im erscheinenden Menü auf "INSTALL".
- $\emph{3.}$  Wählen Sie die gewünschte Sprache für die mit ClassPad Manager installierten Bedienungsanleitungen für ClassPad und ClassPad Manager und klicken Sie dann auf [OK].
- $4$ . Lesen Sie gründlich die Bedingungen der Lizenvereinbarung durch. Falls Sie den Bedingungen der Lizenzvereinbarung zustimmen, "I accept the terms in the license agreement" wählen und auf [Next] klicken.
- $5$ . Geben Sie hier den Installationsschlüssel ein, der auf dem Installationsschlüssel-Schild der Software angegeben ist, und klicken Sie auf [Next].

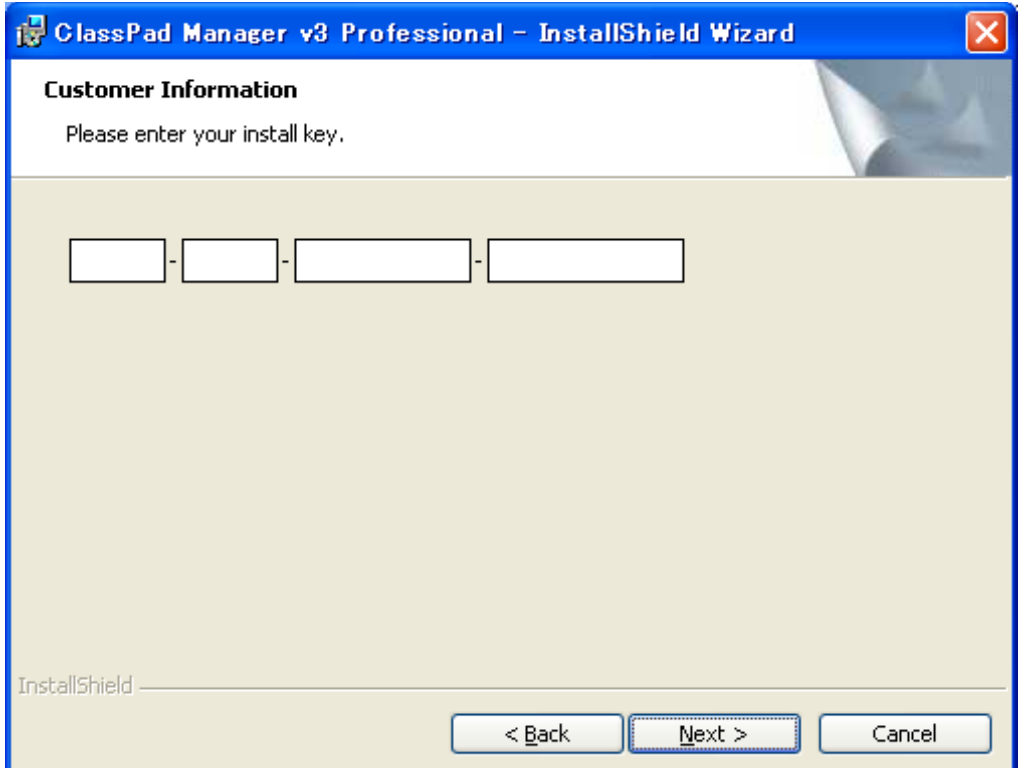

- $6$ . Wählen Sie eine dieser Optionen zum Anweisen des Laufwerks und Ordners zum Installieren von ClassPad Manager und klicken Sie dann auf [Next].
- 7. Klicken Sie auf [Install], um die Installation zu starten.
- $8.$  Klicken Sie in der nach der Installation erscheinenden Anzeige auf [Finish].

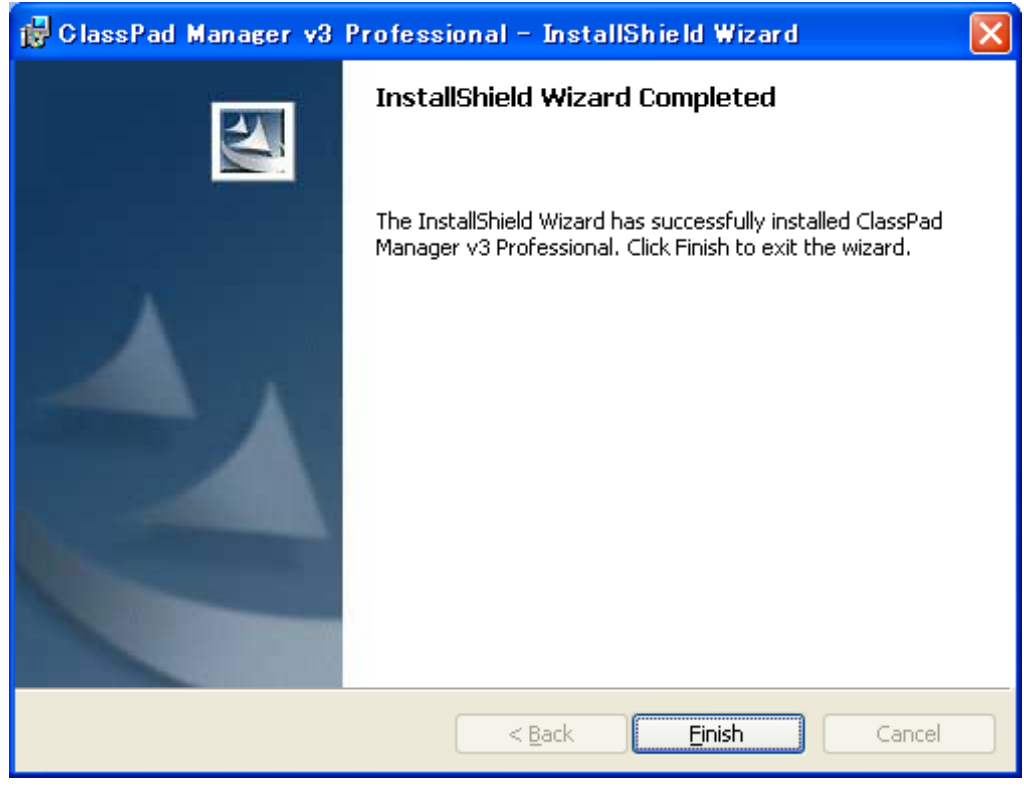

#### **Deinstallation**

In dem Falle, dass der ClassPad Manager wieder von Ihrem Computer entfernt werden muss, führen Sie bitte die folgenden Schritte aus.

#### k **Deinstallieren**

- 1. Zeigen Sie die Windows Systemsteuerung an.
- 2. Klicken Sie auf die Schaltfläche [Software].
- $3$ . Wählen Sie je nach aktuell installierter Version "ClassPad Manager" in der erscheinenden Liste der Applikationen.
- $4$ . Klicken Sie auf die Schaltfläche [Entfernen], um den Assistenten für Programmwartung zu starten.
- $5.$  Klicken Sie auf die Schaltfläche [Ja].
	- Dies schließt den Deinstalliervorgang ab.

#### **Automatische Update-Benachrichtigung**

Wenn Ihr Computer mit dem Internet verbunden ist, wird die Applikation bei ihrem Start immer eine Verbindung mit dem CASIO-Server herstellen. Befindet sich auf dem CASIO-Server eine Aktualisierungsdatei für den ClassPad Manager, werden Sie über ein angezeigtes Dialogfenster darüber informiert.

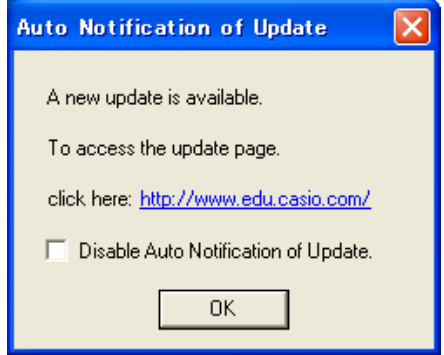

<http://www.edu.casio.com/:>Durch Klicken auf diesen Link wird Ihr Browser gestartet und Sie gelangen zur CASIO-Website.

Durch Klicken auf [OK] schließt sich das Dialogfenster.

Sie können zukünftige automatische Benachrichtigungen zu Aktualisierungen deaktivieren, indem Sie vor dem Klicken auf [OK] ein Häkchen in das Kontrollfeld "Disable Auto Notification of Update" setzen. Um die automatische Benachrichtigung zu Aktualisierungen erneut zu aktivieren, wählen Sie "Auto Notification of Update" im Hilfemenü des ClassPad Manager.

#### **Starten und Schließen von ClassPad Manager**

#### k **ClassPad Manager starten und schließen**

- 1. Doppelklicken Sie auf dem Desktop Ihres Computers auf "ClassPad Manager".
	- Dadurch wird ClassPad Manager gestartet.

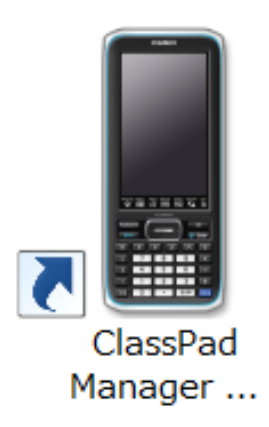

- 2. Führen Sie auf dem ClassPad Manager die gewünschten Management-Vorgänge aus.
- $3$ . Zum Beenden von ClassPad Manager stellen Sie den Cursor auf das ClassPad Manager-Fenster, rechtsklicken Sie an einer beliebigen Stelle im ClassPad Manager oder klicken Sie auf die Titelleiste und wählen Sie dann [Exit] im erscheinenden Shortcut-Menü. Sie können den ClassPad Manager auch durch Klicken auf [Shift] - [UClear] beenden.

#### <span id="page-7-0"></span>*Hinweis*

Wenn Sie ClassPad Manager zum ersten Mal starten, erscheint das unten gezeigte Dialogfenster.

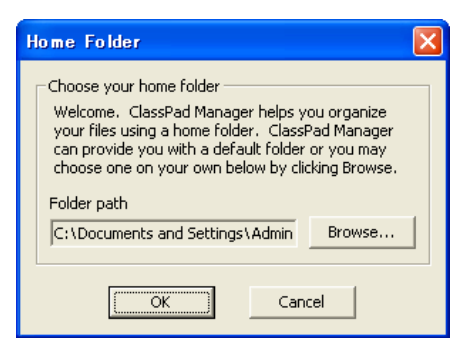

Durch Klicken auf [OK] wird My Documents\CASIO\ClassPad Manager for ClassPad II als Home-Ordner für ClassPad Manager konfiguriert. Sie können auch auf [Browse] klicken und einen anderen Ordner als Home-Ordner wählen. Näheres zum Konfigurieren des Home-Ordners siehe "Home-Ordner" auf Seite G-12.

#### Aufrufen der Info-Anzeige "About ClassPad Manager"

"About ClassPad Manager" ist ein Dialogfenster, das Informationen zur Version von ClassPad Manager und Ihre Seriennummer anzeigt.

Sie können die "About ClassPad Manager"-Information auf eine der beiden folgenden Weisen aufrufen.

- Rechtsklicken Sie an einer beliebigen Stelle im ClassPad Manager oder klicken Sie auf die Titelleiste. Wählen Sie "About ClassPad Manager" im erscheinenden Menü.
- Klicken Sie im Anpassmodus/Querformatmodus (siehe Seite G-14) auf [Help] und wählen Sie dann "About ClassPad Manager".

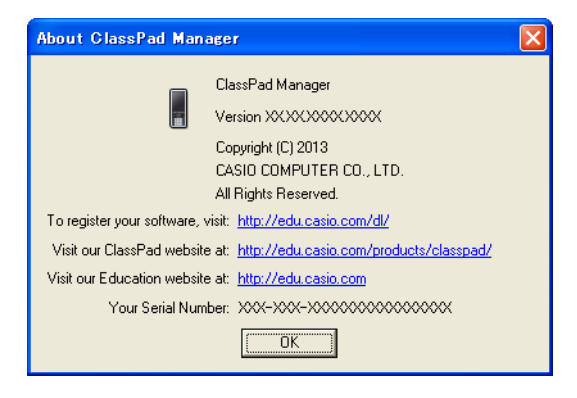

## **ClassPad Manager-Daten**

Der ClassPad speichert eActivity-Daten in einem Speicherbereich und alle anderen Daten (Applikationsdaten und Variablen) in einem getrennten Speicherbereich. Das Speichern der eActivity-Daten erfolgt im "eActivity-Bereich" und das der anderen Daten im "Hauptspeicher". Näheres dazu siehe ClassPad-Bedienungsanleitung.

ClassPad Manager speichert beide Datenarten in Dateien des Formats "virtual ClassPad" (.vcp) auf der Festplatte des Computers. Unter den anfänglichen Vorgabeeinstellungen wird automatisch eine Datei namens "default.vcp" angelegt, die als "aktives Dokument" von ClassPad Manager dient.

## <span id="page-8-0"></span>**Kapitel 2 Benutzung des ClassPad Manager**

#### *Hinweis*

Näheres zu den Anwendungen und Operationen von ClassPad finden Sie in der ClassPad-Bedienungsanleitung.

## **Übersicht über den ClassPad Manager**

Der ClassPad Manager bildet einen virtuellen ClassPad auf dem Computerdisplay ab, über den nahezu alle beim ClassPad verfügbaren Operationen möglich sind. Dieser Abschnitt erläutert die Unterschiede in der Bedienung im ClassPad Manager und am ClassPad sowie zwischen den drei ClassPad Managermodi.

#### **Unterschiede zwischen den Funktionen des ClassPad Manager und den Anwendungen des ClassPads**

Nachstehend ist beschrieben, wie sich die Funktionen des ClassPad Manager von den Anwendungen des ClassPads unterscheiden.

• Bestimmte ClassPad-Einstellungen und -Funktionen, die bei Verwendung auf einem Computer nicht erforderlich sind (z.B. Touchpanel-Kalibrierung), sind im ClassPad Manager gesperrt. Wenn versucht wird, eine gesperrte Einstellung oder Funktion aufzurufen, erscheint die Meldung "Unavailable" im Display.

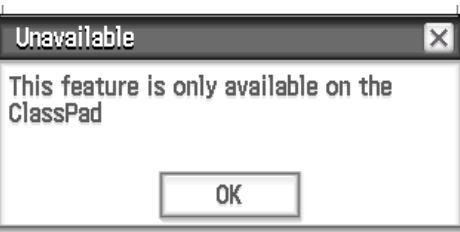

#### **Displaymodus des ClassPad Manager**

Der ClassPad Manager umfasst drei Displaymodi: Anpassmodus (Resizable Mode), Querformatmodus (Landscape Mode) und Festgröße-Modus (Fixed-size Mode).

- Verwenden Sie die Main-Applikation, um in den Querformatmodus zu wechseln.
- Der Anpassmodus/Querformatmodus bietet eine mit dem ClassPad praktisch identische Funktionalität in einem typischen Windows-Bedienungsumfeld. Der Anpassmodus/ Querformatmodus bietet darüber hinaus eine Reihe spezieller erweiterter Funktionen, die im Festgröße-Modus nicht verfügbar sind. Näheres siehe "Benutzen des ClassPad Manager im Anpassmodus/Querformatmodus" auf Seite G-14.
- Der Festgröße-Modus zeigt einen virtuellen ClassPad an, der fast genau so aussieht wie der ClassPad selbst.

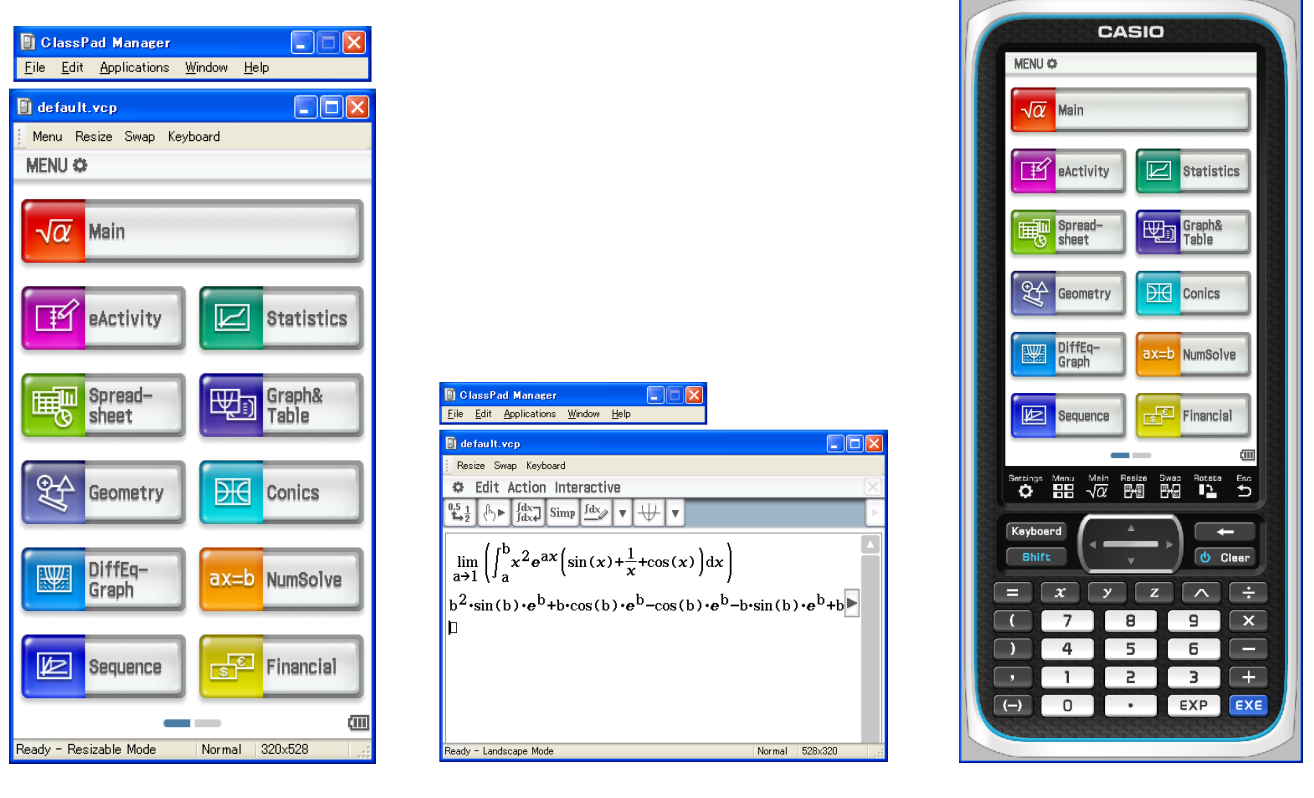

Anpassmodus Querformatmodus Festgröße-Modus

lassPad Manager - default.vcp

#### - **Displaymodus wählen**

Rechtsklicken Sie an einer beliebigen Stelle im ClassPad Manager oder klicken Sie auf die Titelleiste und klicken Sie dann auf [Resizable Mode], [Landscape Mode] bzw. [Fixed-size Mode] im erscheinenden Shortcut-Menü.

## <span id="page-10-0"></span>**Bedienung im ClassPad Manager**

Dieser Abschnitt erläutert die im Anpassmodus, Querformatmodus und Festgröße-Modus des ClassPad Manager ausführbare Bedienung.

#### **Bedienung über Computer-Keyboard**

Zum Steuern der aktuell im ClassPad Manager laufenden ClassPad-Applikation ist über das Keyboard des Computers die folgende Bedienung möglich.

- Alphanumerische Eingabe
- Cursorsteuerung (Die Cursortasten des Computers entsprechen den Cursortasten des ClassPads.)
- Eingeben von Sonderzeichen (wie  $\pi$ ) und Befehlen über Tastenkombinationen

#### *Hinweis*

Näheres zu den Tastenkombinationen siehe "Tastaturkürzel im ClassPad Manager" auf Seite G-29.

#### **Kopieren und Einfügen**

#### ■ Anzeigebild in Windows-Zwischenablage kopieren

- 1. Zeigen Sie das zu kopierende Bild an.
- 2. Rechtsklicken Sie an einer beliebigen Stelle im ClassPad Manager oder klicken Sie auf die Titelleiste und klicken Sie dann auf [Capture Screen] im erscheinenden Shortcut-Menü.
	- Dies kopiert den Bildschirm der in Schritt 1 aufgerufenen Anzeige in die Windows-Zwischenablage.
	- Sie können das Bild anschließend in eine andere Windows-Applikation einfügen.

#### *Tipps*

- Wenn als Displaymodus der Anpassmodus/Querformatmodus gewählt ist, anstelle der Bedienung im Shortcut-Menü von Schritt 2 [Capture Screen] im [Edit]-Menü wählen.
- Wenn im Anpassmodus/Querformatmodus zwei Applikationsfenster im Display angezeigt sind, kopiert der obige Befehl [Capture Screen] beide Fenster so wie auf dem Computer-Bildschirm dargestellt. Zum Kopieren eines bestimmten Applikationsfensters klicken Sie auf das Fenster, um dieses zu aktivieren, und klicken dann auf [Capture Screen] im [Edit]-Menü von Schritt 2 der vorstehenden Anleitung.

#### ■ Alphanumerischen Text aus der Anzeige in Windows-Zwischenablage kopieren

- 1. Ziehen Sie im ClassPad Manager den Mauszeiger über den zu wählenden Textbereich, um diesen zu markieren.
- 2. Drücken Sie [Ctrl] + [C] am Computer-Keyboard, um den markierten Text zu kopieren.
	- Dies kopiert den in Schritt 1 gewählten Text in die Windows-Zwischenablage (als Unicode-Text).
	- Anschließend können Sie den kopierten Text dann in eine andere Windows-Applikation kopieren (als Unicode-Text).

#### **■ Text aus der Windows-Zwischenablage in den ClassPad Manager einfügen**

- 1. Kopieren Sie den gewünschten Text aus einer Windows-Applikation in die Windows-Zwischenablage.
- 2. Öffnen Sie im ClassPad Manager die ClassPad-Applikation, in die der Text aus der Zwischenablage einfügt werden soll.
- $3.$  Rechtsklicken Sie an einer beliebigen Stelle im ClassPad Manager oder klicken Sie auf die Titelleiste und klicken Sie dann auf [Paste Special] im erscheinenden Shortcut-Menü.
	- Dies fügt den Text aus der Windows-Zwischenablage in den ClassPad Manager ein.

#### *Hinweise*

"Paste Special" erkennt den Inhalt der Windows-Zwischenanlage und fügt diesen als Windows-Text oder MathML-Daten ein.

Mit "Paste Special" können Sie Text oder MathML-Daten einfügen, die von anderen Windows-Applikationen erzeugt wurden.

#### *Wichtige Warnung*

Wenn der ClassPad in der Zwischenablage MathML-Daten erfasst, versucht er diese im 2D-Math-Format (natürliches Eingabeformat) einzufügen, ohne Sie vorher zu warnen. Dabei ist nicht gewährleistet, dass die eingefügte Form mit dem identisch ist, was aus anderen Applikationen kopiert wurde.

#### **Handhabung von vcp-Dateien (New, Open, Save, Save As)**

Dieser Abschnitt beschreibt, wie bei vcp-Dateien die nachstehenden Vorgänge im ClassPad Manager abgewickelt werden: New (Neu), Open (Öffnen), Save (Sichern), und Save As (Speichern als).

#### **Neue vcp-Datei erstellen**

- $1.$  Rechtsklicken Sie an einer beliebigen Stelle im ClassPad Manager oder klicken Sie auf die Titelleiste und klicken Sie dann auf [File] - [New] im erscheinenden Shortcut-Menü.
	- Hierdurch erscheint das Create New Document-Dialogfenster.
- $2.$  Geben Sie auf das Feld "File Name" den Namen der neuen Datei ein.

### 3. Klicken Sie auf [Save].

- Dies erzeugt eine neue vcp-Datei und macht diese zum aktiven Dokument.
- Wenn als Displaymodus der Anpassmodus gewählt ist, wird der Name des aktiven Dokuments in der Titelleiste des ClassPad Manager angezeigt.

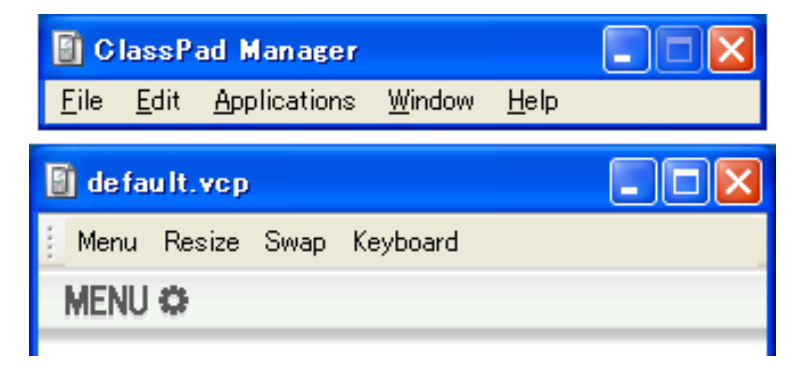

#### ■ Bestehende vcp-Datei durch Drag & Drop öffnen

Ziehen Sie die vcp-Datei in den ClassPad Manager und legen Sie sie dort ab.

#### - **Bestehende vcp-Datei mit Menübefehl öffnen**

- 1. Rechtsklicken Sie an einer beliebigen Stelle im ClassPad Manager oder klicken Sie auf die Titelleiste und klicken Sie dann auf [File] - [Open] im erscheinenden Shortcut-Menü.
	- Dies zeigt das Open-Dialogfenster an.

 $2.$  Wählen Sie im Dialogfenster die zu öffnende Datei und klicken Sie dann auf [Open].

• Dies öffnet die gewählte Datei und macht sie zum aktiven Dokument.

#### *Hinweis*

Sie können nach der vorstehenden Anleitung auch mcs- oder fls-Dateien öffnen, die mit einer früheren Version von ClassPad Manager erstellt wurden. Dadurch wird die geöffnete Datei allerdings automatisch in das vcp-Format konvertiert.

#### ■ Aktuell geöffnete vcp-Datei speichern

Rechtsklicken Sie an einer beliebigen Stelle im ClassPad Manager oder klicken Sie auf die Titelleiste und klicken Sie dann auf [File] - [Save] im erscheinenden Shortcut-Menü.

#### *Hinweis*

Das aktuell aktive Dokument wird beim Schließen von ClassPad Manager automatisch gesichert. Beim nächsten Starten von ClassPad Manager erscheint automatisch wieder das aktive Dokument, das bei der letzten Sitzung geöffnet war.

#### ■ Aktuell geöffnete vcp-Datei unter einem anderen Namen speichern

- 1. Rechtsklicken Sie an einer beliebigen Stelle im ClassPad Manager oder klicken Sie auf die Titelleiste und klicken Sie dann auf [File] - [Save As] im erscheinenden Shortcut-Menü.
	- Dies zeigt das Save As-Dialogfenster an.
- $2.$  Geben Sie auf das Feld "File Name" den Namen der neuen Datei ein.
- 3. Klicken Sie auf [Save].
	- Dies speichert die aktuell geöffnete vcp-Datei unter dem neuen Namen und macht die neue Datei zum aktiven Dokument.

#### **Home-Ordner**

Der Home-Ordner ist der Ordner, in dem ClassPad Manager das Vorgabedokument anlegt.

Auch der Home-Ordner kann als ClassPad-Speicherbereich verwendet werden. Speichern Sie C2P/XCP-Dateien, die Sie mit der ClassPad-Applikation exportieren, im Home-Ordner. Näheres zum Speicherbereich und C2P/XCP-Dateien siehe ClassPad-Bedienungsanleitung.

Gemäß Vorgabe befindet sich der Home-Ordner an der Adresse My Documents\CASIO\ClassPad Manager for ClassPad II.

#### - **Home-Ordner ändern**

- 1. Rechtsklicken Sie an einer beliebigen Stelle im ClassPad Manager oder klicken Sie auf die Titelleiste und klicken Sie dann auf [File] - [Change Home Folder] im erscheinenden Shortcut-Menü.
	- Dies ruft ein Home Folder-Dialogfenster wie das unten gezeigte auf.

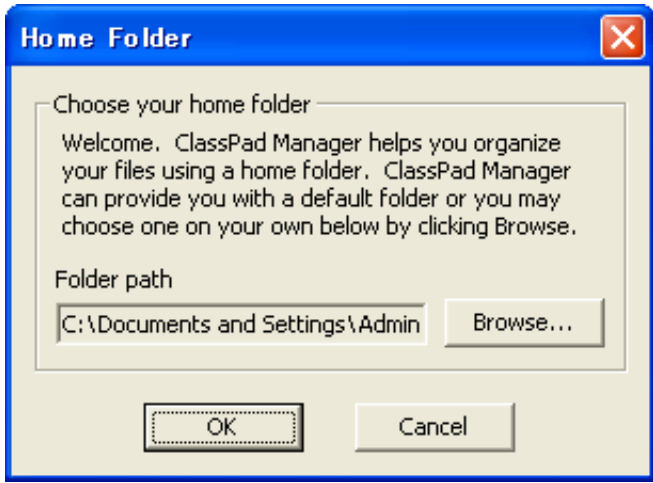

- 2. Klicken Sie auf [Browse].
	- Dies zeigt das Browse Folder-Dialogfenster an.
- $3.$  Wählen Sie den als Home-Ordner zu verwendenden Ordner und klicken Sie dann auf [OK].
	- Es erscheint wieder das Home Folder-Dialogfenster.
- 4. Klicken Sie auf [OK].
	- Damit wird der in Schritt 3 gewählte Ordner als der Home-Ordner registriert.

#### **Löschen des Hauptspeichers (Reset)**

Mit Ausnahme der eActivity-Dateien werden alle ClassPad-Daten im Hauptspeicher gespeichert. Näheres siehe "ClassPad Manager-Daten" auf Seite G-7.

#### ■ Alle Daten löschen (außer eActivity-Dateien)

- 1. Rechtsklicken Sie an einer beliebigen Stelle im ClassPad Manager oder klicken Sie auf die Titelleiste und klicken Sie dann auf [File] - [Reset] im erscheinenden Shortcut-Menü.
	- Hierdurch erscheint eine Bestätigungs-Dialogfenster mit der Meldung "Reset Memory? Are you sure?".
- $2.$  Zum Löschen des Speichers auf [Yes] klicken. Um den Vorgang zu annullieren, ohne Daten zu löschen, auf [No] klicken.

### <span id="page-14-0"></span>**Benutzen des ClassPad Manager im Anpassmodus/ Querformatmodus**

#### **Anzeigestruktur im Anpassmodus/Querformatmodus**

Nachstehend ist die Struktur des ClassPad Manager im Anpassmodus/Querformatmodus gezeigt.

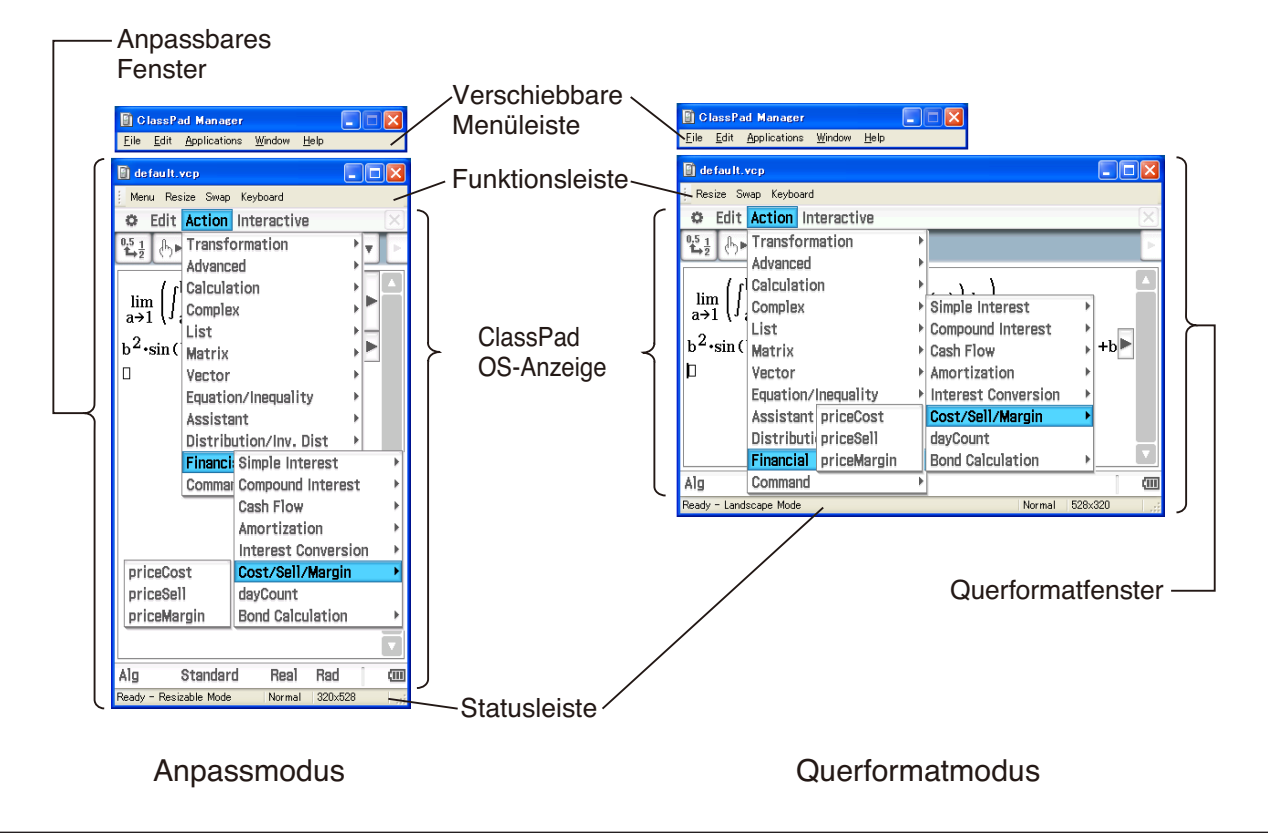

#### **Anpassbares Fenster/Querformatfenster**

#### *Hinweis*

Die Größe des Anpassbaren Fensters kann durch Klicken auf den Fensterrand und dann Ziehen auf die gewünschte Größe geändert werden. Passen Sie das Anpassbare Fenster so an, dass die ClassPad OS-Anzeige mindestens 320×528 beträgt.

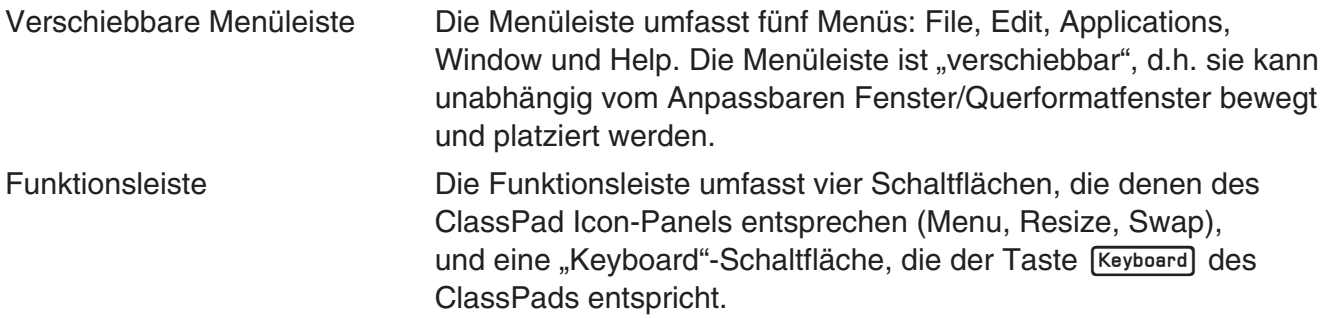

Statusleiste Die Statusleiste zeigt die folgenden Informationen.

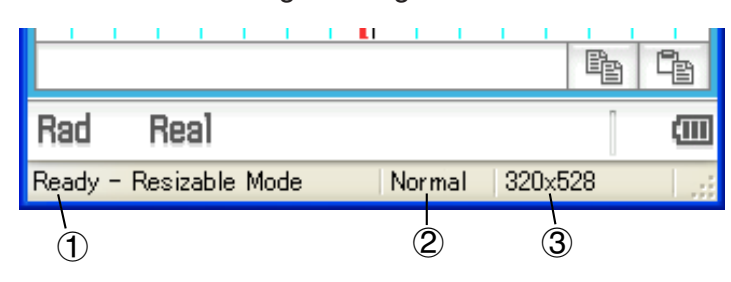

- 1 ClassPad Manager-Status und andere Meldungen
- 2 Aktuelle Zoom-Einstellung (Normal oder Large) Näheres siehe "Ändern der Zoom-Einstellung (Zoom) für die ClassPad OS-Anzeige" auf Seite G-16.
- 3 Größe der im aktuellen Fenster angezeigten ClassPad OS-Anzeige

#### **E Bedienung über die Funktionsleiste**

Die nachstehende Tabelle zeigt, welche Bedienung über die Schaltflächen der Funktionsleiste möglich ist.

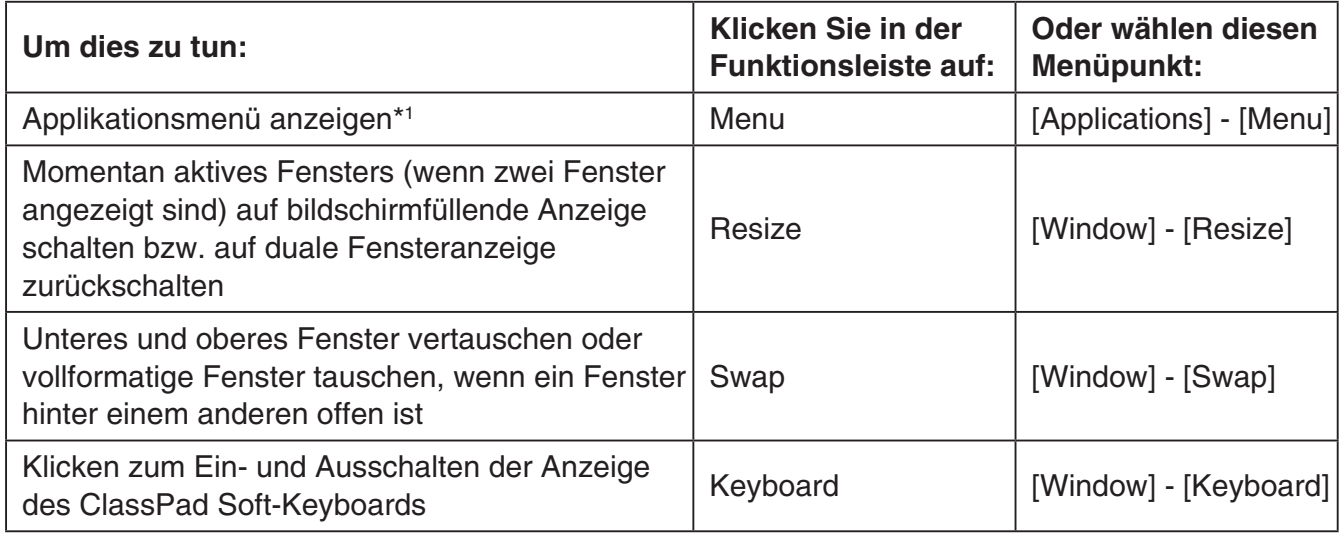

\*1 Nur im Anpassmodus

#### **Starten einer ClassPad-Applikation über die verschiebbare Menüleiste**

Sie können eine Applikation starten, indem Sie auf das [Applications]-Menü und dann auf den Namen der gewünschten Applikation klicken.

#### **Ändern der Zoom-Einstellung (Zoom) für die ClassPad OS-Anzeige**

Sie können die Zoom-Einstellung der ClassPad OS-Anzeige ändern, indem Sie mit der rechten Maustaste an einer beliebigen Stelle im Fenster klicken oder auf die Titelleiste klicken und dann [Zoom] - [Normal] oder [Zoom] - [Large] anklicken.

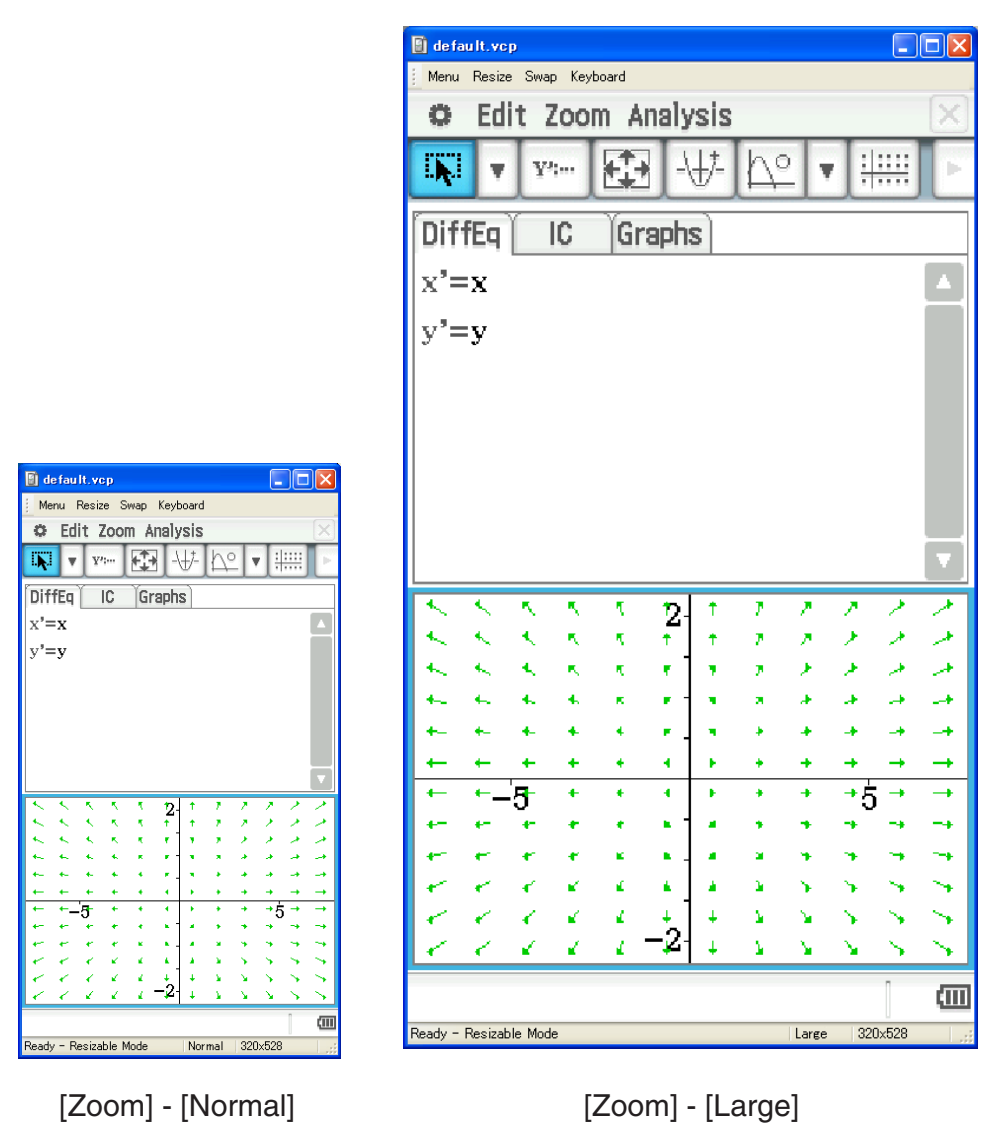

#### *Hinweis*

Sie können die Zoom-Einstellung auch ändern, indem Sie auf [Zoom] - [Normal] oder [Zoom] - [Large] im [Window]-Menü der verschiebbaren Menüleiste klicken.

#### **Anzeigen der Zeichenpaletten**

Durch Klicken von [Window] - [Palette] auf der verschiebbaren Menüleiste erscheint ein Untermenü mit Zeichenpaletten. Klicken Sie zum Aufrufen auf den Namen einer Zeichenpalette. Alle Zeichenpaletten können getrennt geöffnet, geschlossen und umpositioniert werden.

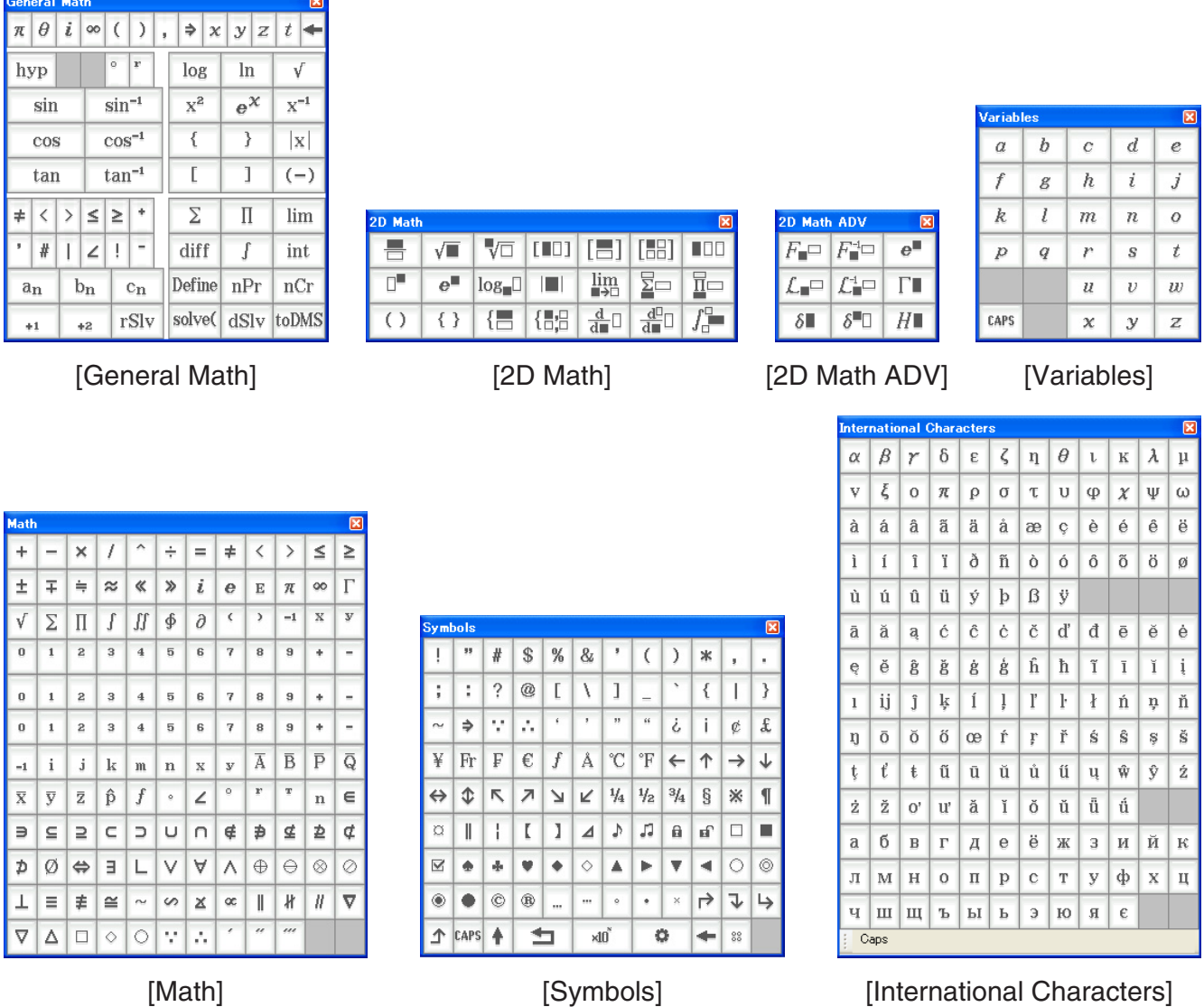

#### *Hinweis*

Sie können auch ein Soft-Keyboard anzeigen, indem Sie wie auf dem ClassPad auf [Keyboard] in der Funktionsleiste klicken.

#### **Erzeugen von MathML-Daten**

ClassPad Manager kann algebraische Ausdrücke und Text, die Sie mit der Main-Applikation, eActivity-Applikation oder anderen Applikationen eingeben haben, als eine MathML-Datei (.mml) ausgeben. Sie können auch algebraische Ausdrücke und Text als MathML-Daten (Inhalt, Darstellung oder kombiniertes Format) in die Windows-Zwischenablage kopieren.

■ Ausgewählten algebraischen Ausdruck in eine MathML-Datei exportieren

- **Beispiel:** Mit der Main-Applikation eingegebenen algebraischen Ausdruck in eine MathML-Datei ausgeben
- 1. Klicken Sie auf [Applications] [Main], um die Main-Applikation zu starten.
- 2. Geben Sie den in die MathML-Datei auszugebenden algebraischen Ausdruck ein.
- $3$ . Ziehen Sie den Mauszeiger über den gewünschten Ausdruck, um diesen auszuwählen (zu markieren).

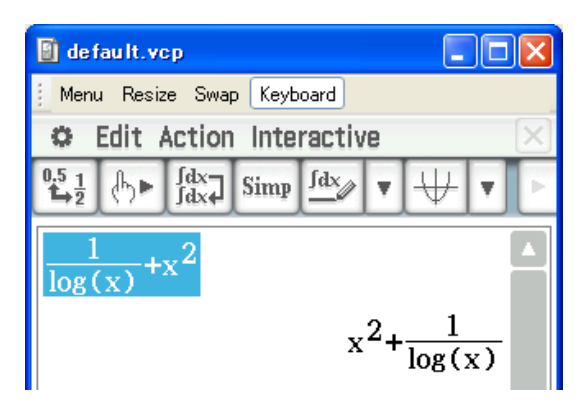

- 4. Klicken Sie auf [File] [Export MathML].
	- Dies zeigt das Save As-Dialogfenster an.
- $5.$  Tippen Sie den Dateinamen ein und klicken Sie dann auf [Save].
	- Dies speichert den in Schritt 3 gewählten Ausdruck als eine mml-Datei.

#### ■ Ausgewählten algebraischen Ausdruck als MathML-Daten in Windows-**Zwischenablage kopieren**

- 1. Wählen (markieren) Sie den zu kopierenden Ausdruck, indem Sie mit dem Mauszeiger über diesen ziehen.
- 2. Klicken Sie auf [Edit] [Copy Special] [MathML].
	- Dies zeigt das nachstehende Untermenü an.

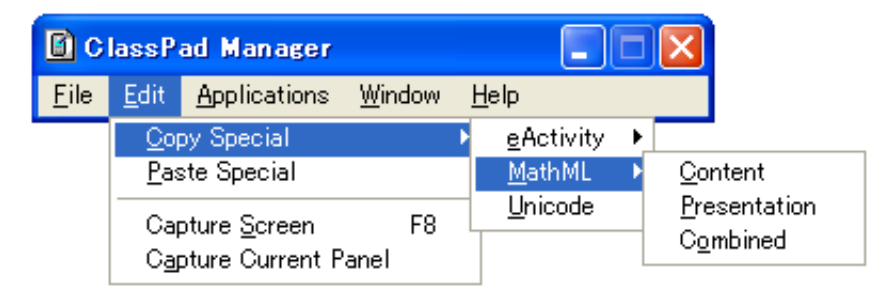

 $3$ . Klicken Sie im Untermenü auf den gewünschten Punkt.

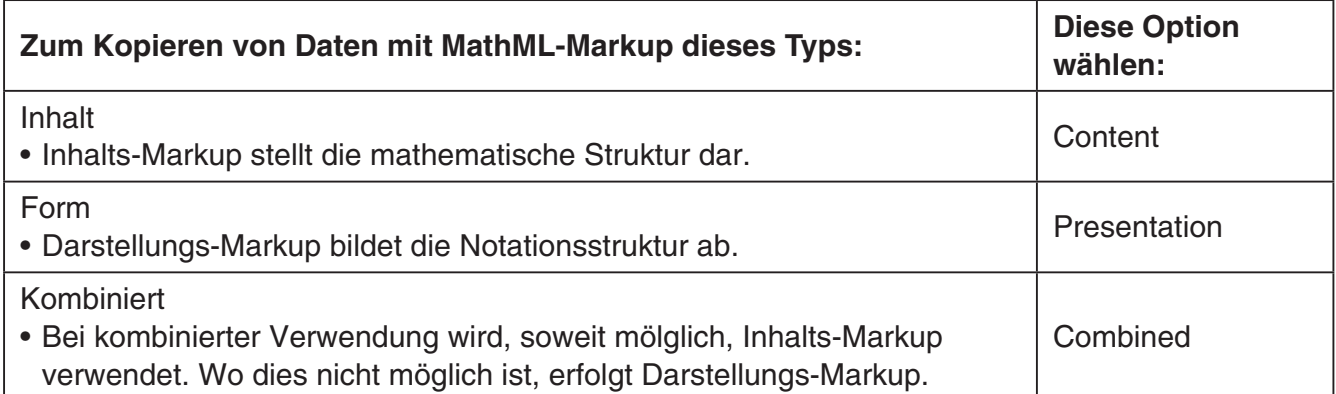

• Weitere Informationen über Inhalts- und Darstellungs-Markup bei MathML finden Sie in den entsprechenden Internet- und sonstigen Publikationen.

#### **Kopieren von algebraischen Ausdrücken und Text als Unicode-Text**

Nach dem nachstehenden Vorgehen können Sie Text oder einen algebraischen Ausdruck, den Sie in der ClassPad-Applikation gewählt haben, als Unicode-Text in die Windows-Zwischenablage kopieren.

#### **■ Algebraische Ausdrücke oder Text als Unicode-Text kopieren**

- 1. Wählen (markieren) Sie den zu kopierenden Ausdruck oder Text, indem Sie über diesen mit dem Mauszeiger ziehen.
- 2. Klicken Sie auf [Edit] [Copy Special] [Unicode].
	- Dies kopiert den gewählten Ausdruck oder Text als Unicode-Text in die Windows-Zwischenablage.
	- Sie können den kopierten Text in eine Windows-Applikation einfügen, die Textbearbeitung unterstützt.

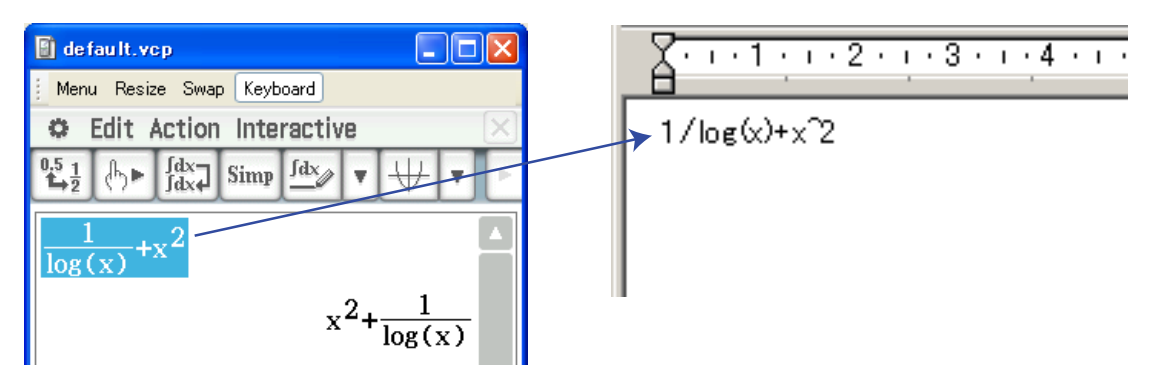

#### **Kopieren einer vollständigen eActivity**

Sie können den gesamten Inhalt einer aktuell geöffneten eActivity mit der eActivity-Applikation in die Windows-Zwischenablage kopieren. Das Format der kopierten Daten richtet sich danach, ob diese aus einer Textzeile, aus einer Rechenzeile oder aus einem Streifen stammen.

- Textzeile Kopiert als Unicode-Text. Da ein Ausdruck im natürlichen Anzeigeformat, der mit dem 2D-Keyboard in eine Textzeile eingegeben wurde, als Unicode-Text kopiert wird, geht das natürliche Anzeigeformat verloren. Die Textzeilen können in anderen Applikationen bearbeitet werden.
- Rechenzeile Sowohl der Berechnungsausdruck als auch das Ergebnis werden als Bitmaps kopiert. Dadurch wird ein Ausdruck im natürlichen Anzeigeformat, der über das 2D-Keyboard in eine Rechenzeile eingegeben wurde, so als Bild kopiert wie er im Anpassbaren Fenster/Querformatfenster erscheint. Die Rechenzeilen können in anderen Applikationen bearbeitet werden.
- Streifen Anstelle des Streifens wird die Zeichenfolge "<Container>" eingefügt. Falls der Streifen einen Titel hat, wird dieser rechts von "<Container>" angehängt.

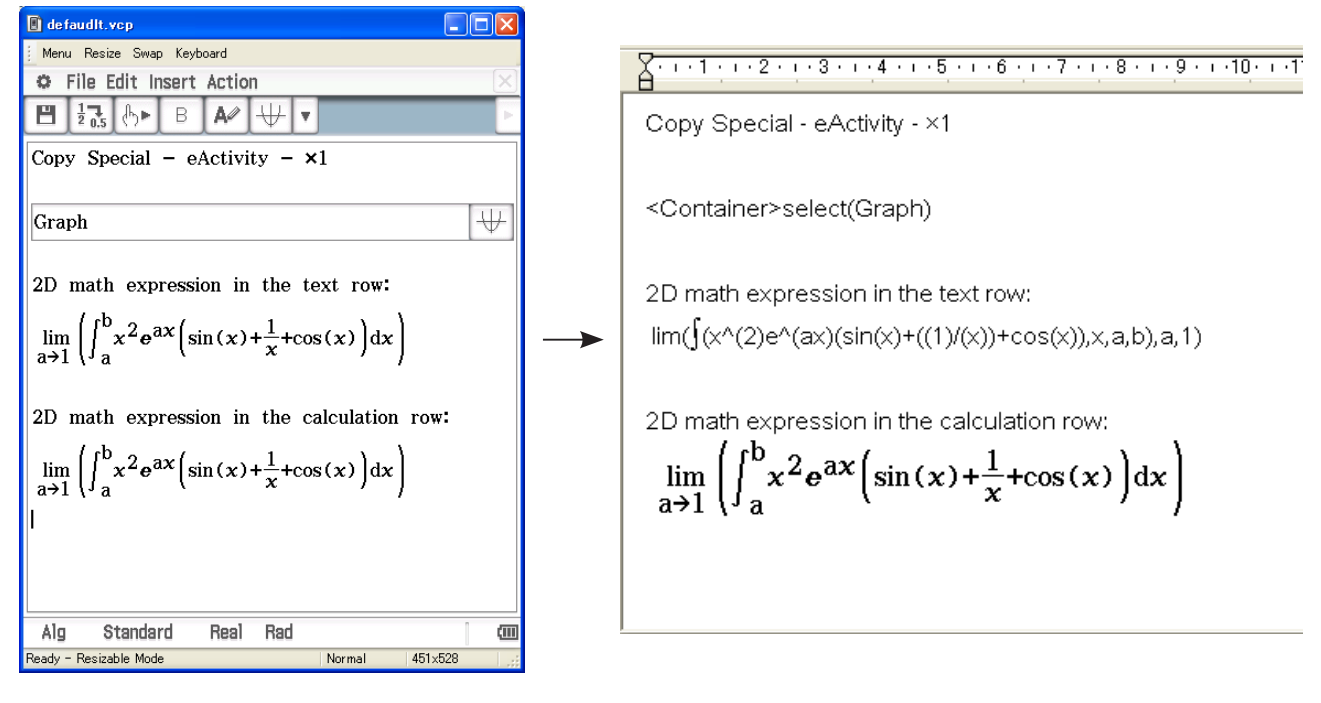

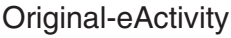

Original-eActivity In WordPad eingefügte Daten

#### ■ Gesamte eActivity kopieren

- $1$ . Zeigen Sie die eActivity an, deren Inhalt Sie kopieren möchten.
- 2. Klicken Sie auf [Edit] [Copy Special] [eActivity].
	- Dies zeigt das nachstehende Untermenü an.

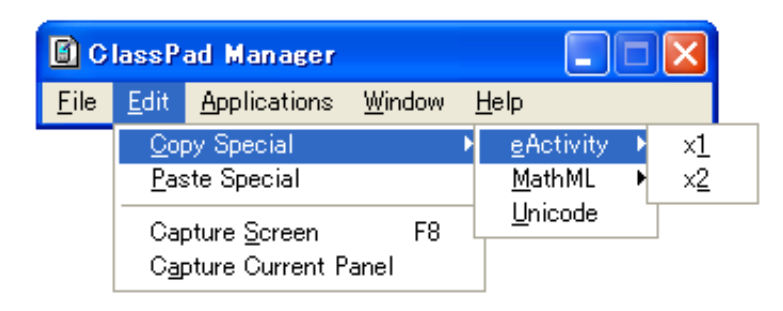

## <span id="page-21-0"></span> $3.$  Klicken Sie im Untermenü auf den gewünschten Punkt.

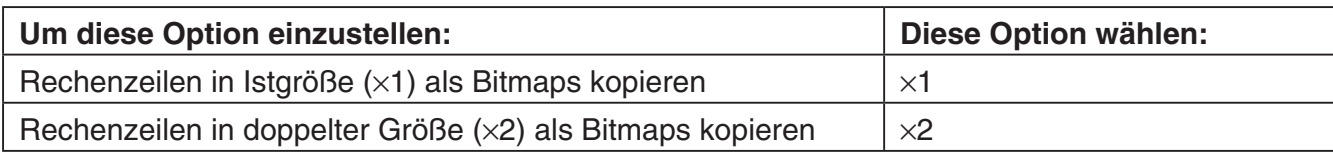

- Durch Klicken auf ×1 bzw. ×2 wird der gesamte Inhalt der aktuell offenen eActivity in die Windows-Zwischenablage kopiert.
- Sie können den kopierten Text und die Bitmaps in WordPad oder eine andere Windows-Applikation kopieren, die Textverarbeitung und Bitmaps unterstützt.

## **Menübefehle im Anpassmodus/Querformatmodus**

#### - **Befehle des Shortcut-Menüs**

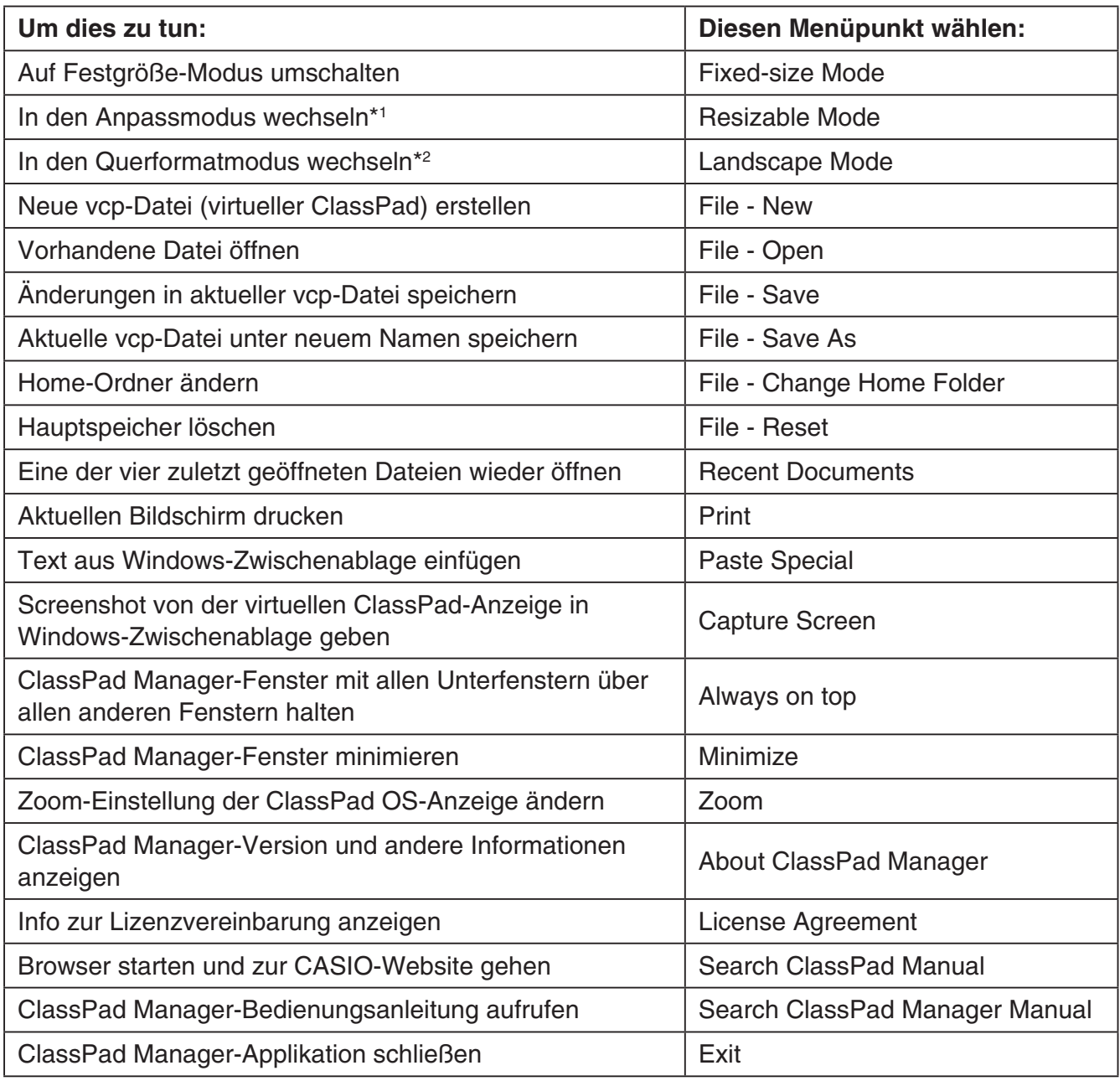

\*1 Nur im Querformatmodus \*2 Nur im Anpassmodus

#### ■ Befehle des [File]-Menüs

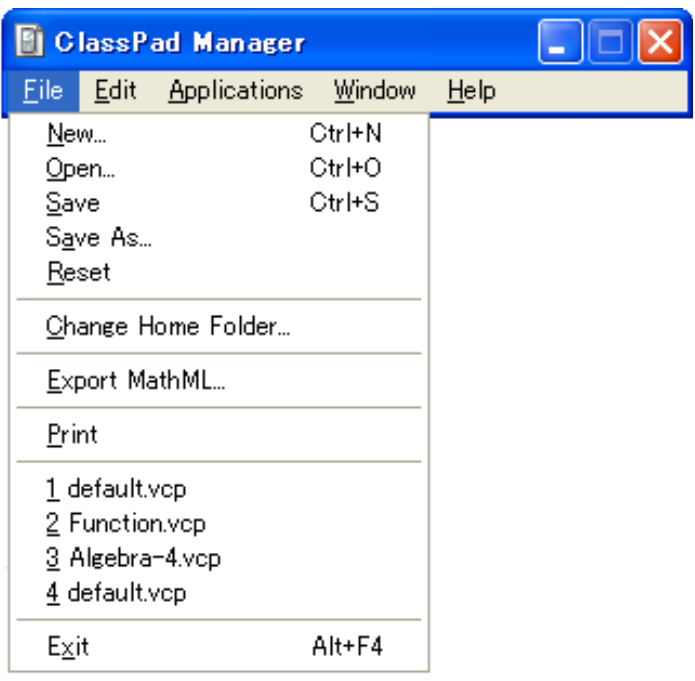

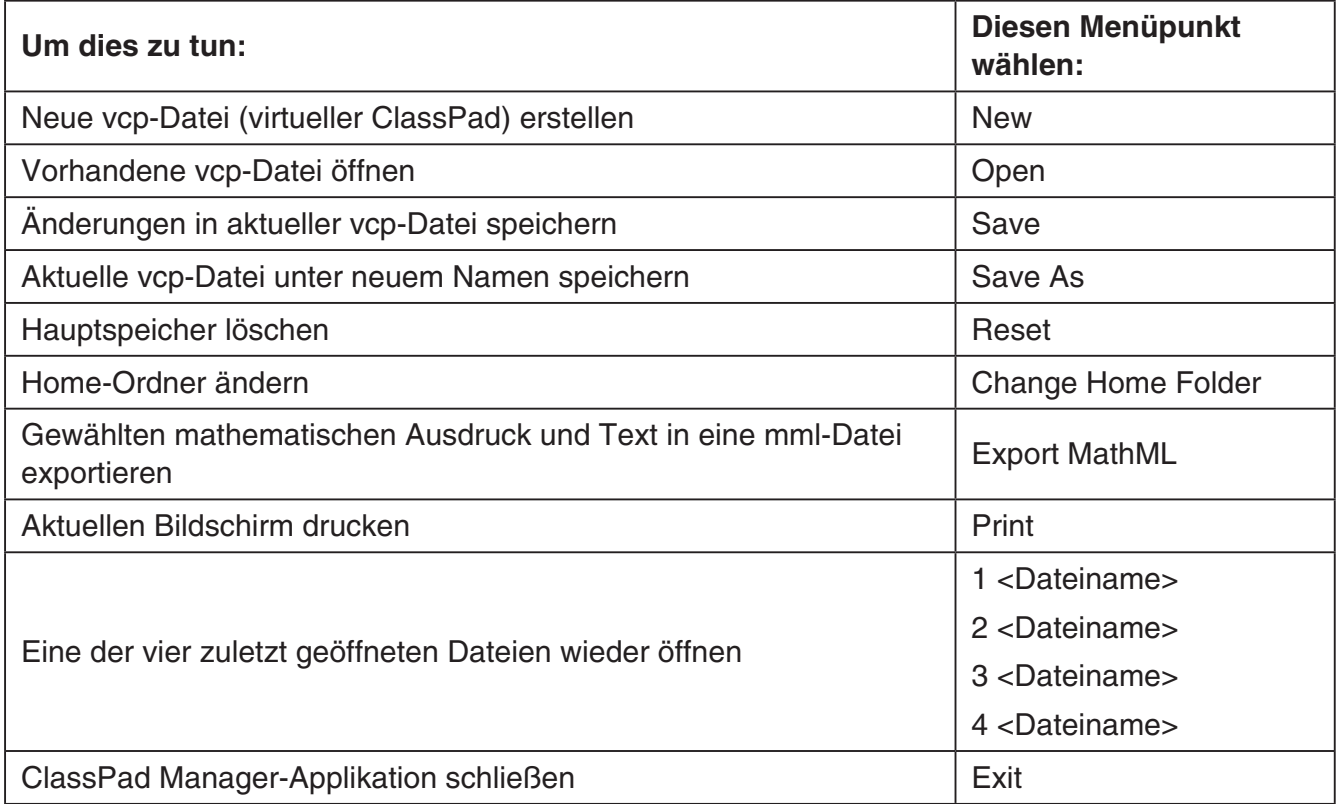

#### ■ Befehle des [Edit]-Menüs

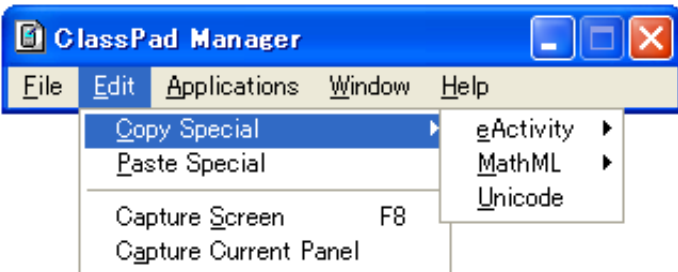

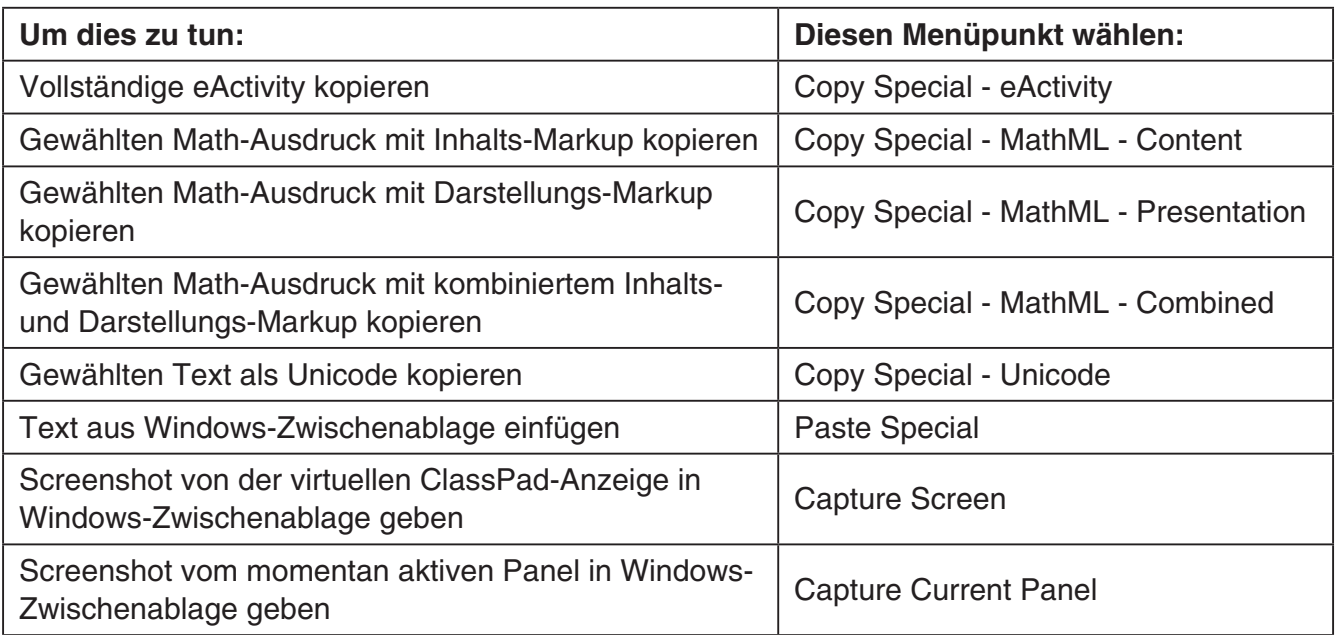

#### **E Befehle des [Applications]-Menüs**

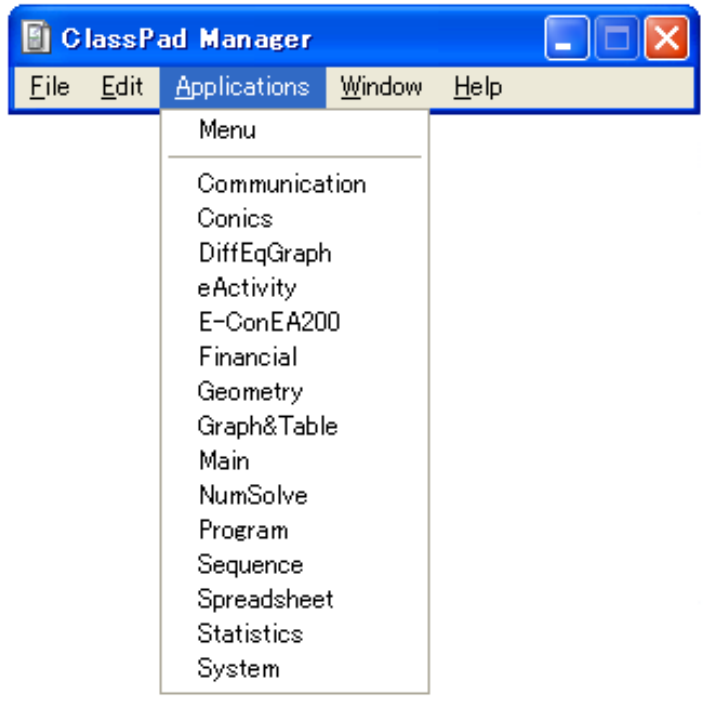

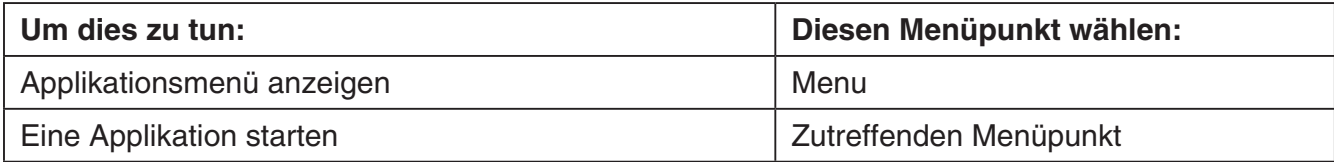

#### ■ Befehle des [Windows]-Menüs

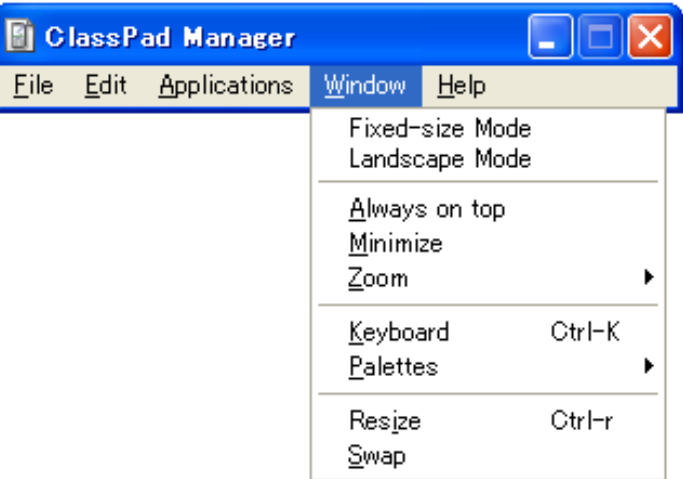

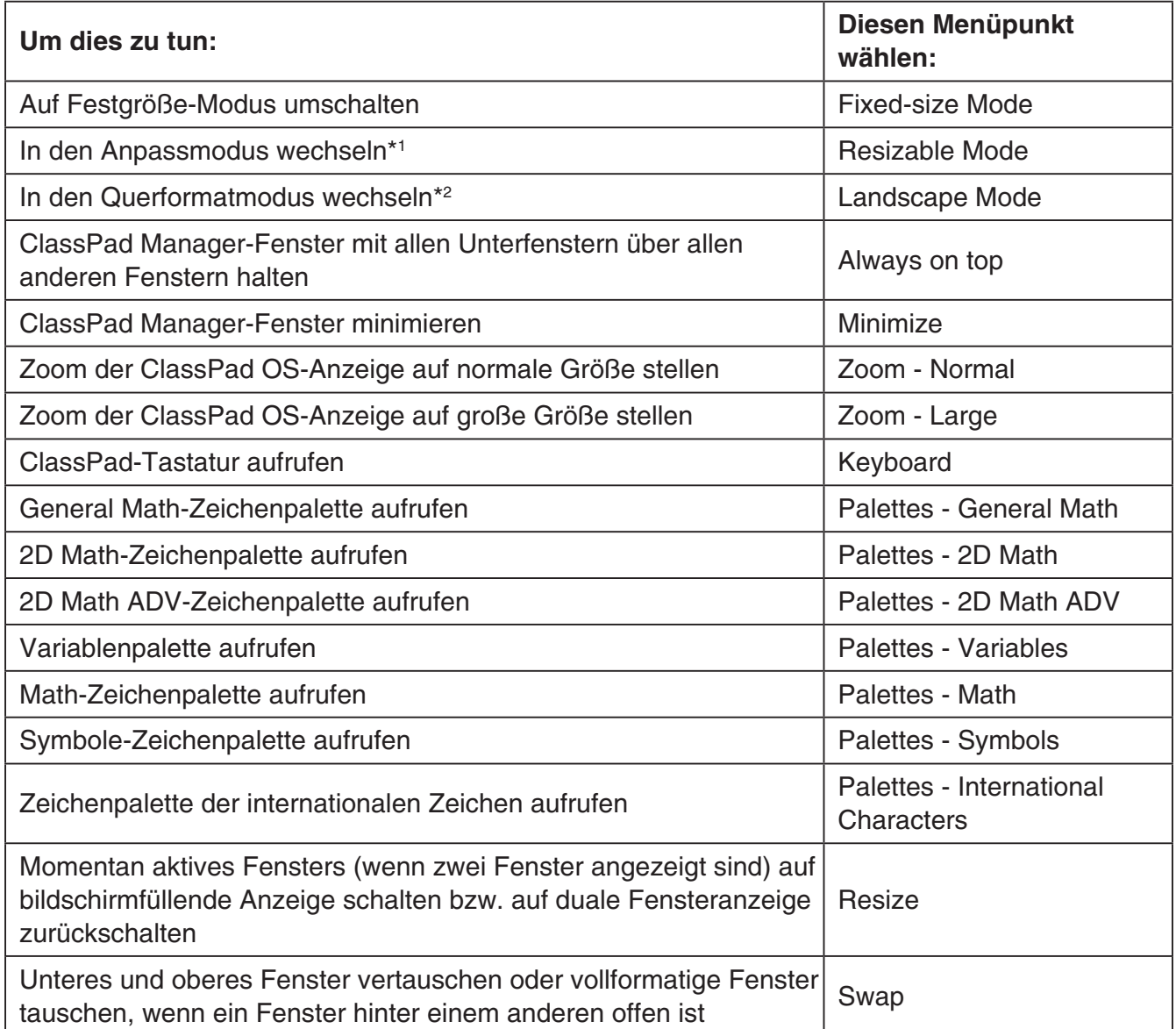

\*1 Nur im Querformatmodus \*2 Nur im Anpassmodus

#### ■ Befehle des [Help]-Menüs

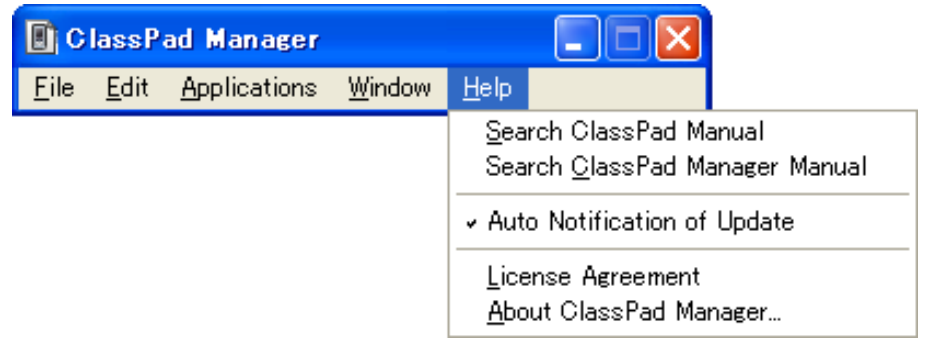

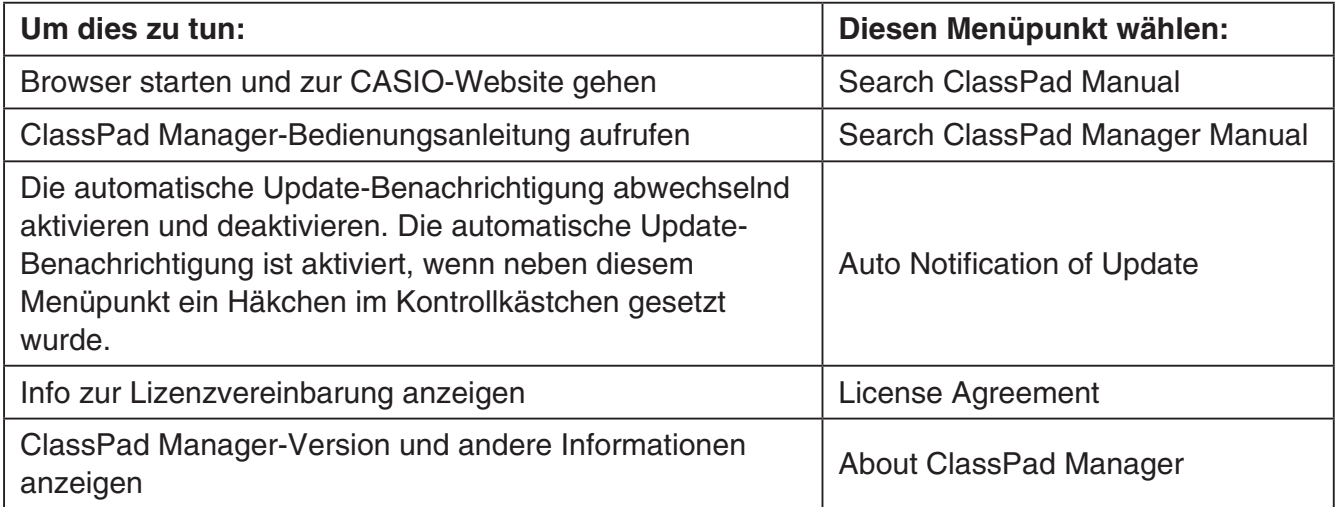

## <span id="page-27-0"></span>**Benutzen des ClassPad Manager im Festgröße-Modus**

#### **LCD-Anzeige**

Im Festgröße-Modus kann der Displayteil (einschließlich Icon-Panel) des ClassPads in einem als "LCD-Anzeige" bezeichneten getrennten Fenster angezeigt werden.

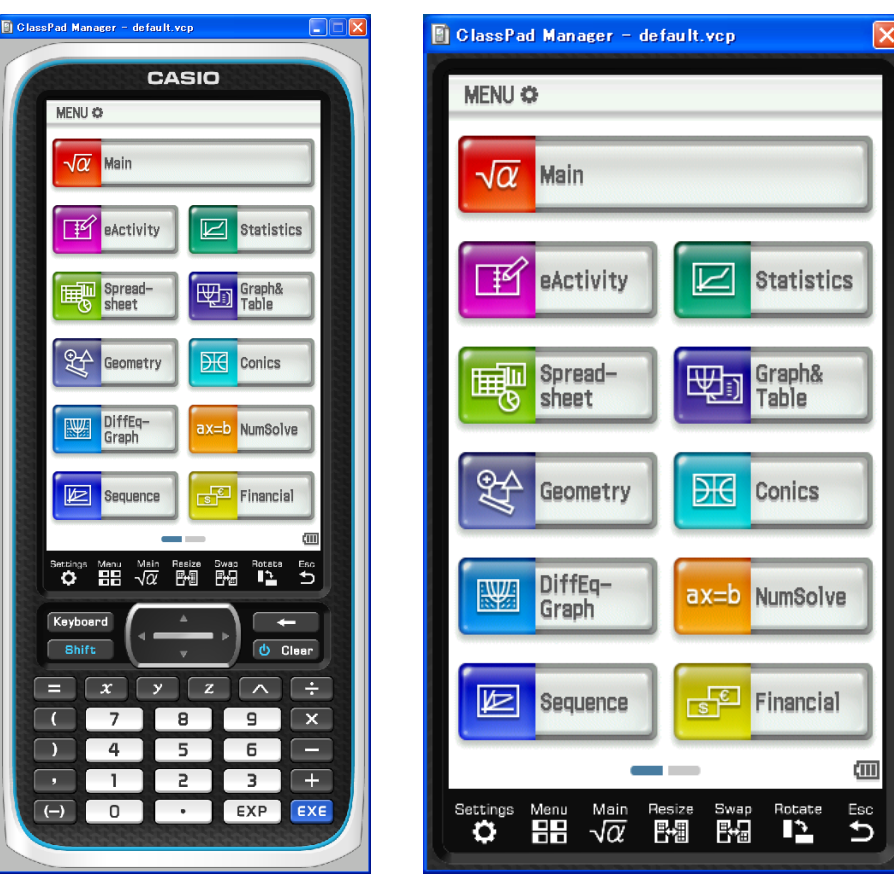

LCD-Anzeige

#### ■ LCD-Anzeige öffnen

Rechtsklicken Sie an einer beliebigen Stelle im ClassPad Manager oder klicken Sie auf die Titelleiste und klicken Sie dann auf [LCD Window] im erscheinenden Shortcut-Menü.

#### - **LCD-Anzeige schließen**

Klicken Sie auf  $\mathbf{\times}$  in der oberen rechten Ecke der LCD-Anzeige.

#### *Hinweis*

LCD-Anzeige und ClassPad Manager werden gleichzeitig angezeigt. Der ClassPad Manager kann nicht geschlossen werden.

#### **Kontrollieren der Fensterzoom-Einstellungen**

Der Festgröße-Modus bietet drei Zoom-Einstellungen: Small, Normal, Large. Die LCD-Anzeige bietet drei Zoom-Einstellungen: Normal, Large, Xlarge.

#### <span id="page-28-0"></span>**■ Ändern der Zoom-Einstellung des Festgröße-Modus**

Rechtsklicken Sie auf eine beliebige Stelle im Festgröße-Modus oder klicken Sie auf die Titelleiste und klicken Sie dann auf [Zoom] - [Small], [Zoom] - [Normal] oder [Zoom] - [Large].

#### **■ Ändern der Zoom-Einstellung der LCD-Anzeige**

Rechtsklicken Sie auf eine beliebige Stelle in der LCD-Anzeige oder klicken Sie auf die Titelleiste und klicken Sie dann auf [Zoom] - [Normal], [Zoom] - [Large] oder [Zoom] - [Xlarge].

## **Menübefehle im Festgröße-Modus**

#### - **Befehle des Shortcut-Menüs**

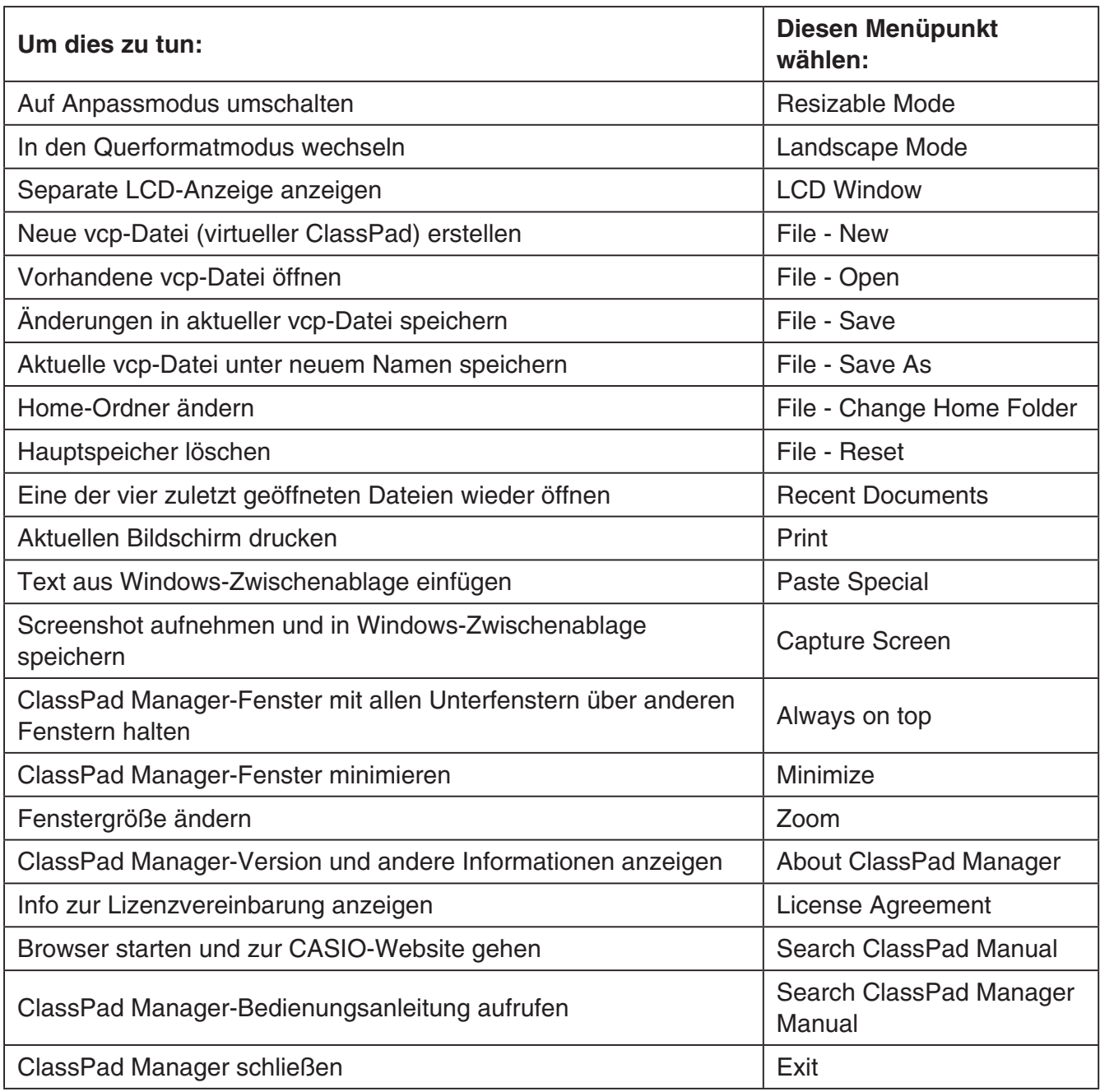

## <span id="page-29-0"></span>**Tastaturkürzel im ClassPad Manager**

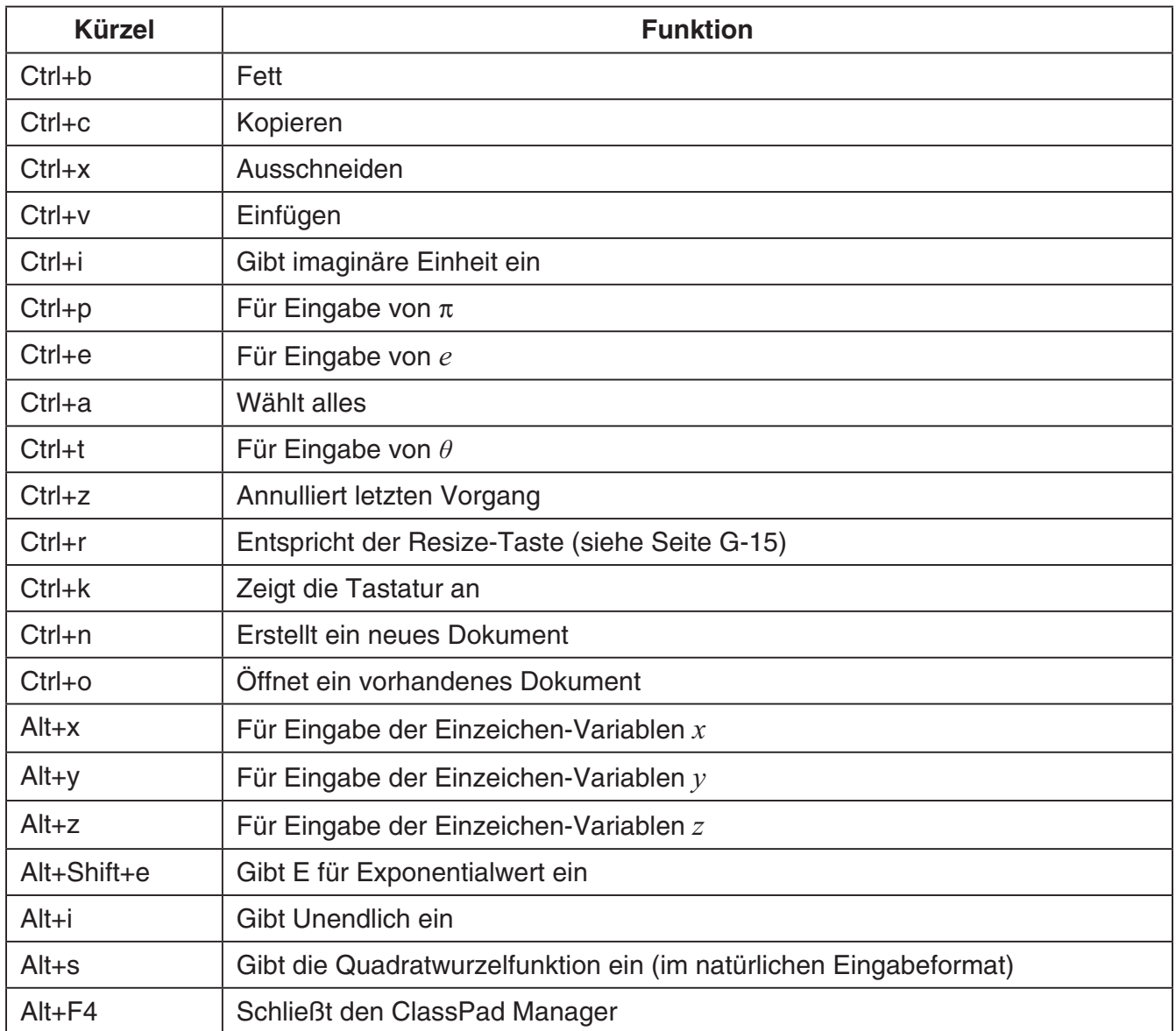

## **CASIO**

## **CASIO COMPUTER CO., LTD.**

6-2, Hon-machi 1-chome Shibuya-ku, Tokyo 151-8543, Japan